## **STEP BY STEP GUIDE TO ENROLLING A NEW PARTICIPANT**

**IN A HOLIDAY PROGRAM**

STEP 1: Click the "Book now!" button on your holiday program of choice on Maroondah Nets website.

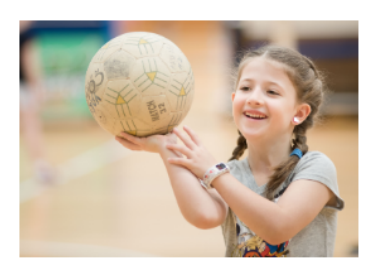

## Netball School Holiday Program

A netball program with the opportunity for your child to develop skills with high level coaches. Safe and indoors. Improve strength, speed, agility and balance. Social, join with friends.

Date: Wednesday 3 July - Friday 5 July 2019 Time: 9.30am to 3.30pm Cost: Age Group: 5 to 12 years **Registrations now open!** 

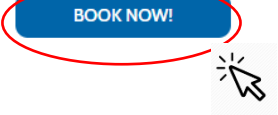

STEP 2: Click the "Register here to book" button.

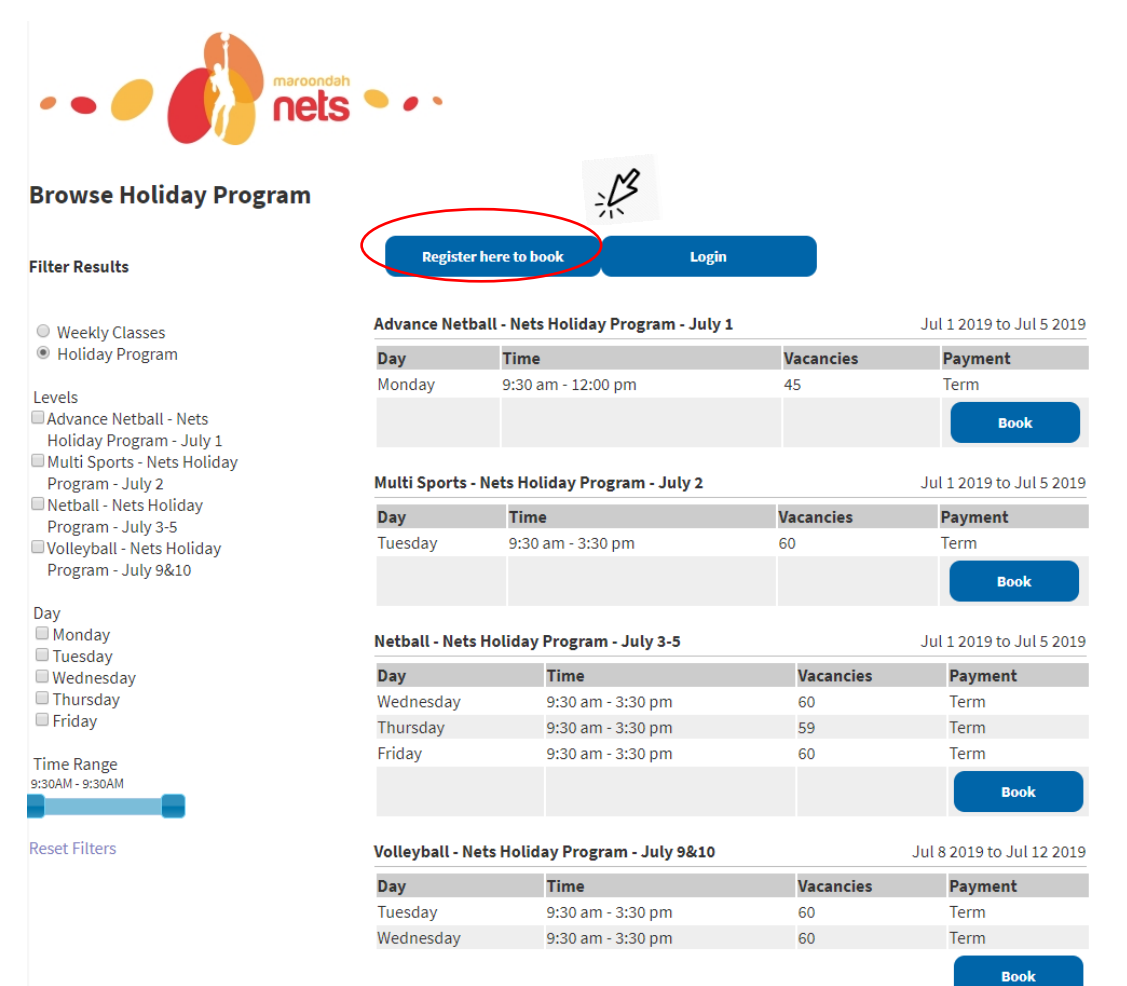

STEP 3: Type in your name, email address\* and contact details and click the "Confirm Registration" button.

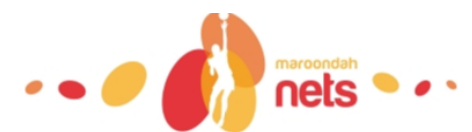

Please enter Parent or Responsible person details

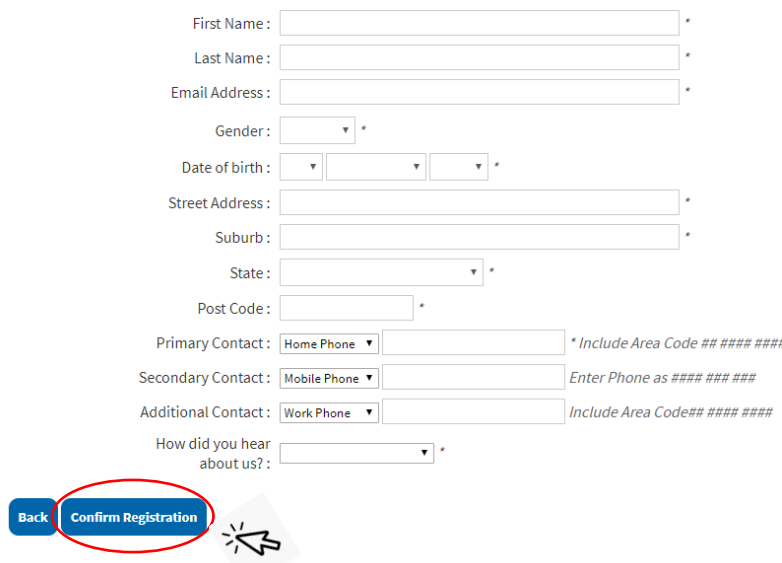

\*Note: if you receive the following message, "*it appears that you already have an account with Maroondah Nets".* You will be re-directed to the login page. If you are unsure of your password. Click "Forgot Username/Password?" and follow the steps to retrieve your password.

STEP 4: The login page will pop up. Type in your username (email) and password just created. Click the "Login" button.

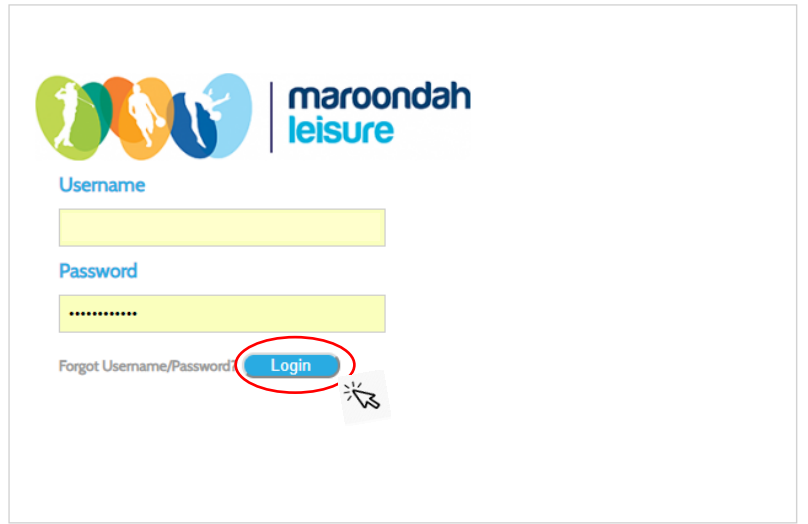

STEP 5: Once logged in, filter and browse available classes on the left-hand side.

click on program type (holiday), then select program. Then click on the "Book" button on the righthand side of the class you'd like to select.

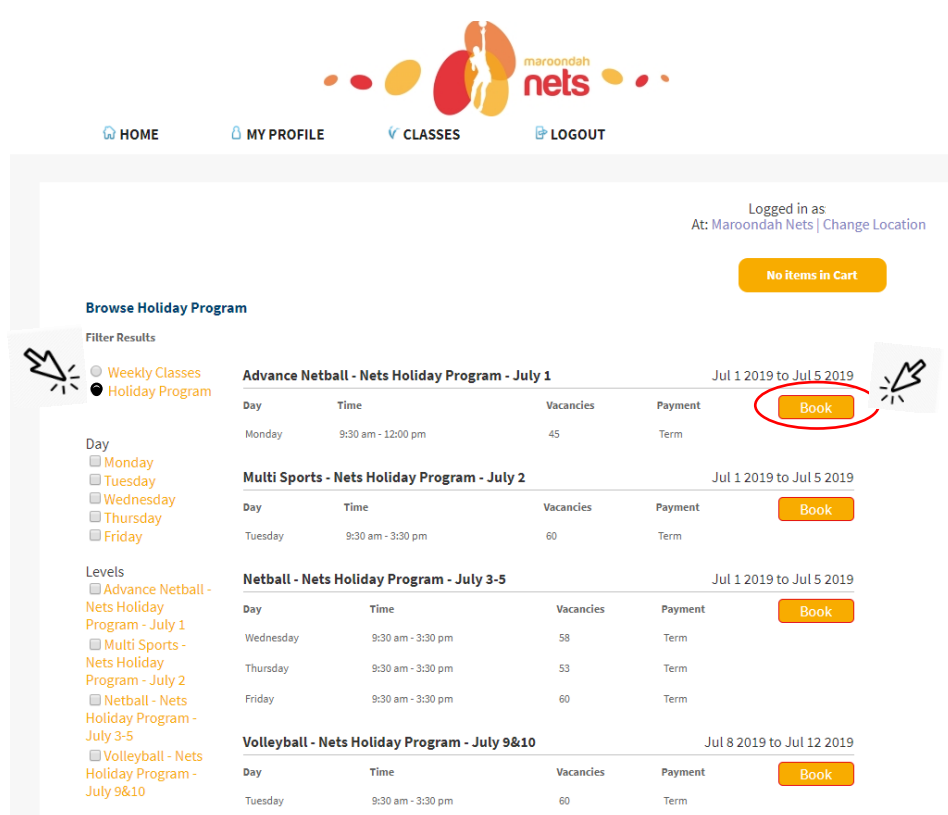

STEP 6: The student booking screen will come up, click on the "New Student" button.

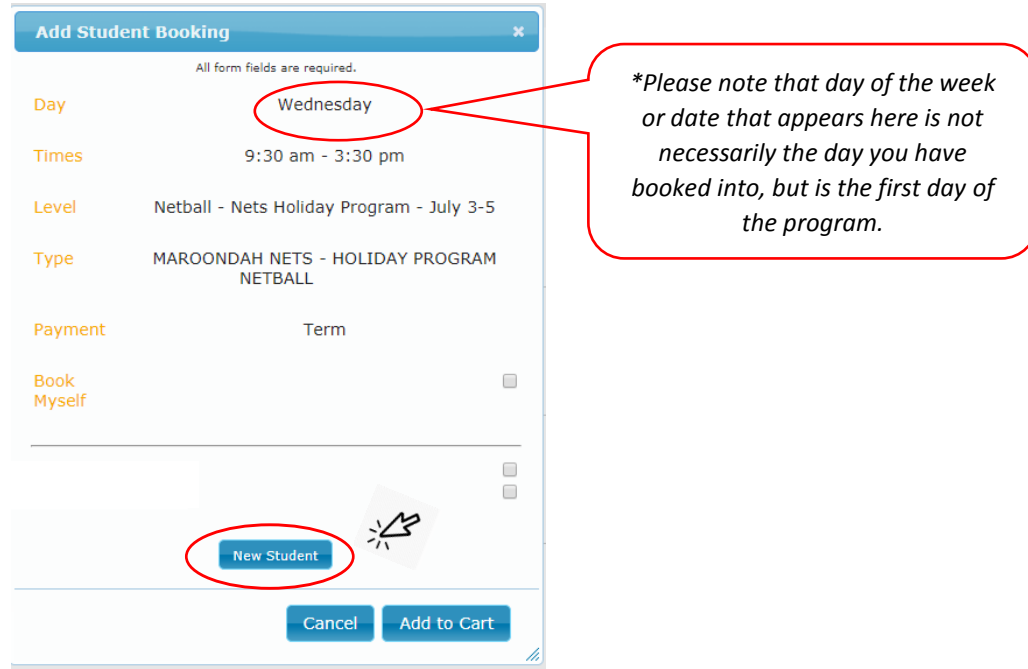

STEP 7: The Student profile screen will appear. Enter the student's details to create the student profile, then click on the "Save Student" button.

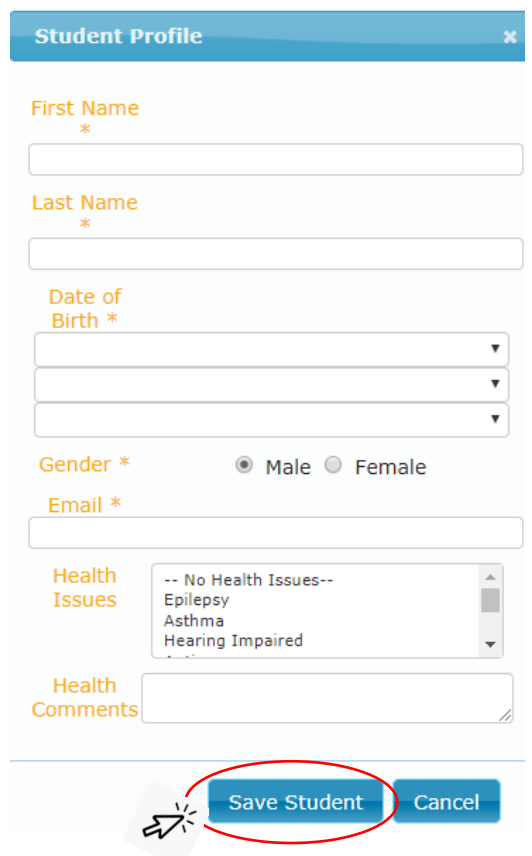

STEP 8: Select the program of choice from the table and click the "Add to Cart >>" button.

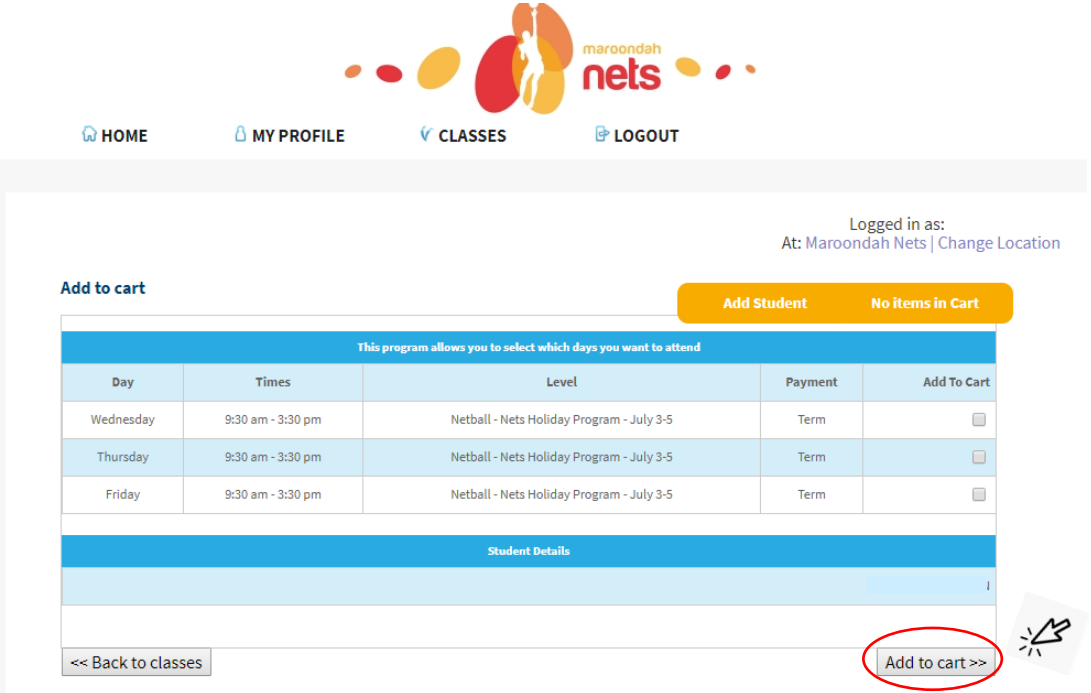

STEP 9: A final screen will pop up, if you would like to book multiple classes then click "Continue Shopping" and go to STEP 10 or read through the Terms & Conditions then tick "I agree", enter your credit card details and click on the "Confirm and Pay" button.

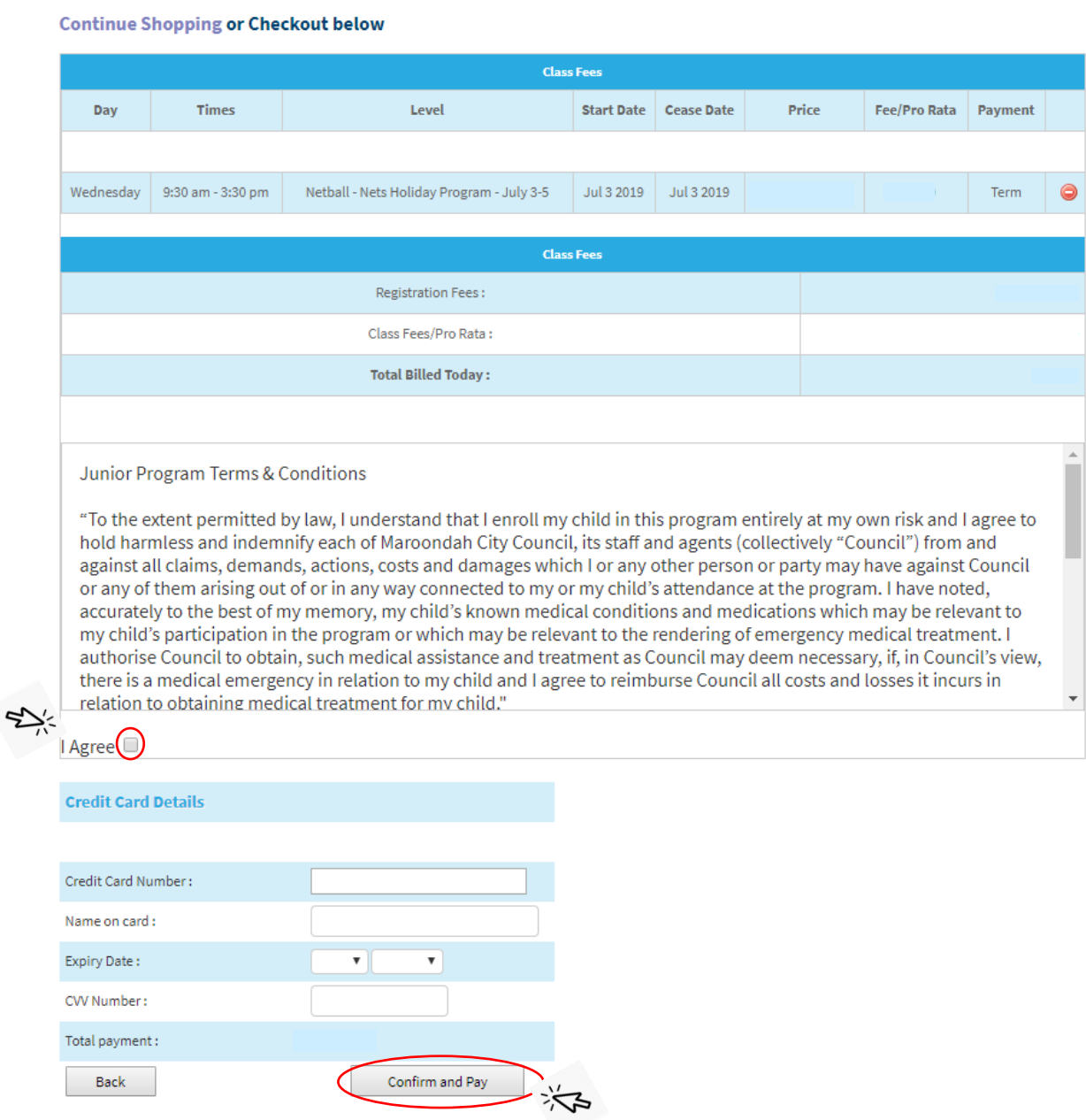

STEP 10: If multiple lessons are required, or an additional child then click "Continue Shopping" on sthis screen.

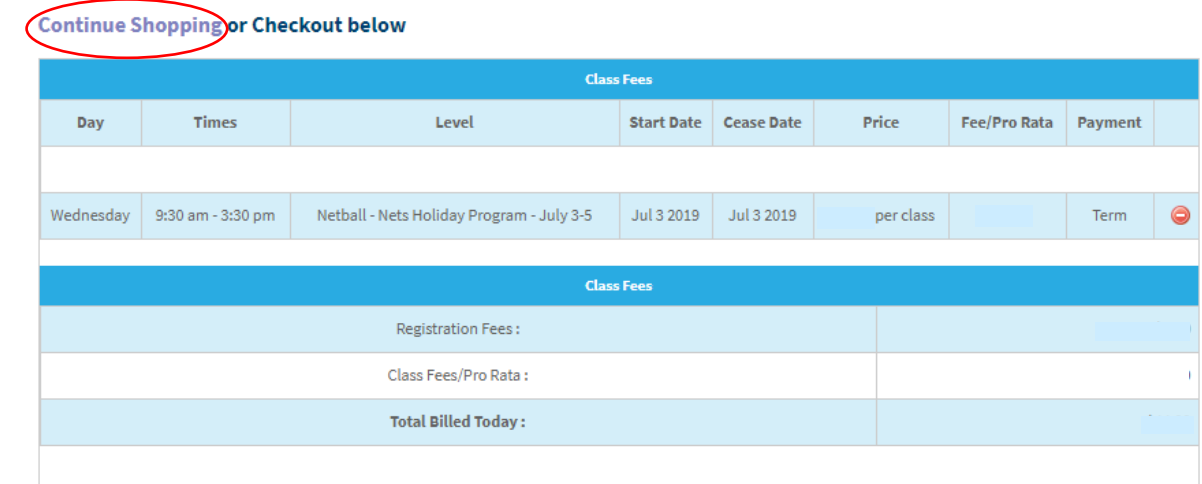

## STEP 11: Click on "Show all classes" nets **WHOME A** MY PROFILE  $$ **P**LOGOUT Logged in as<br>At: Maroondah Nets | Change Location **Browse Classes** 治 **Standard Classes Holiday Program** Multi Sports - Nets Holiday Program - July 2 Multi Sports Holiday Program Volleyball - Nets Holiday Program - July 9&10 Volleyball Holiday Program Advance Netball - Nets Holiday Program - July 1 Netball Advance Holiday Program Show classes

STEP 12: Select the "Book" button on your class of choice.

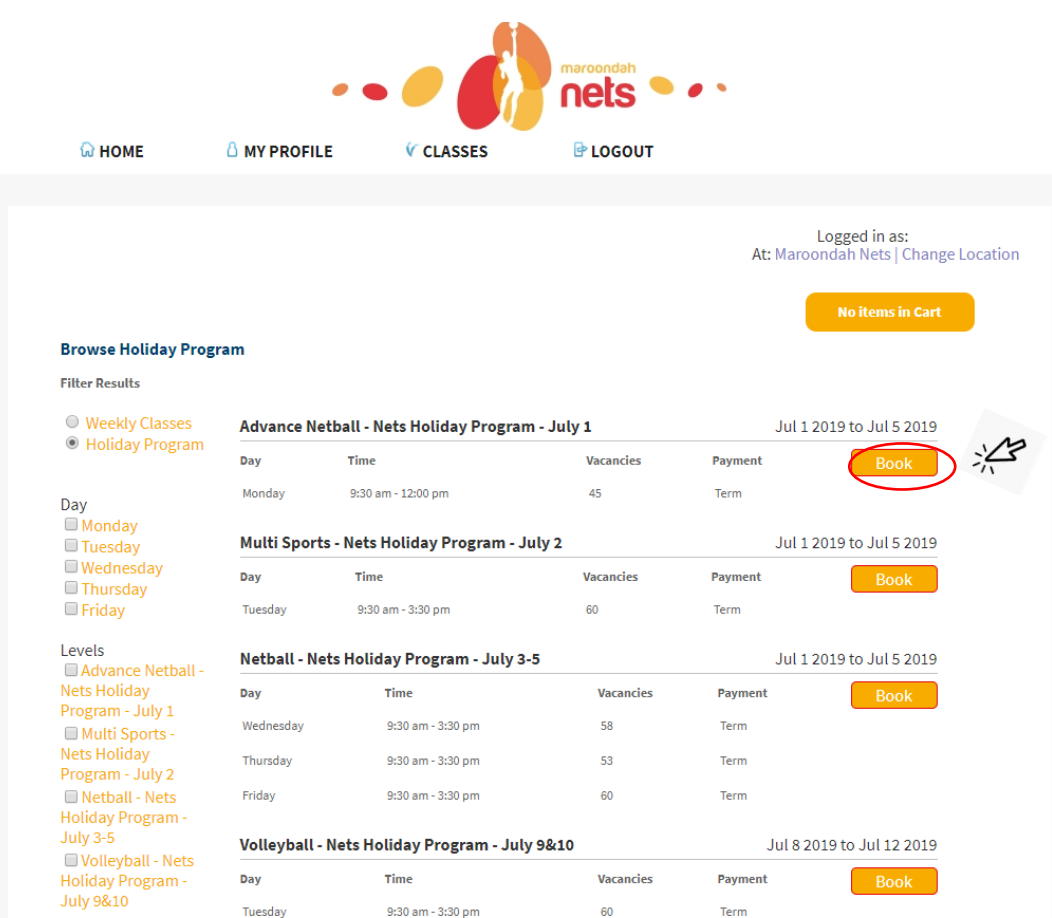

STEP 12: After you select "book" then go to STEP 6, tick your student then click "Add to Cart", then the Cart Update Successful screen will pop and you can either:

"Continue Shopping" go back to STEP 11 or "Checkout" go to STEP 10

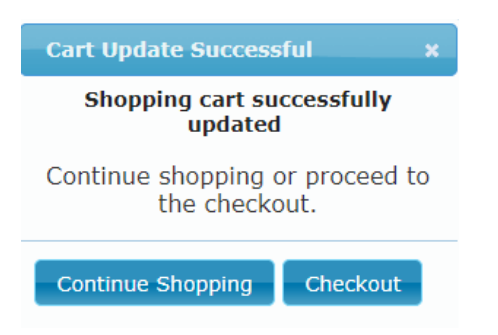

STEP 13: Your booking is complete, a booking confirmation will appear and a booking confirmation email will be sent to you.